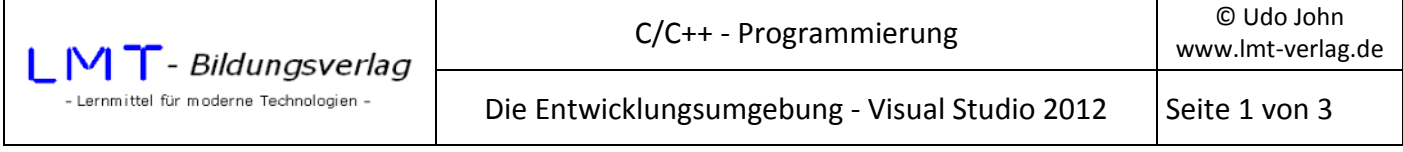

In diesem Tutorial werden ausschließlich Programme für Konsolenanwendungen entwickelt. Konsolenanwendungen benutzen die DOS-Eingabeaufforderung als Ein- und Ausgabemedium. Als integrierte Entwicklungsumgebung wird Microsoft Visual Studio 2012 verwendet. Um sich mit der Entwicklungsumgebung vertraut zu machen, wird ein einfaches Programm entworfen, welches den Benutzer mit seinem Namen begrüßt.

Alle Projekte werden in einem gemeinsamen Ordner *C:\VC++\_Beispiele* abgelegt, welchen Sie vor dem Start der Entwicklungsumgebung anlegen sollten.

Starten Sie das Programm Visual Studio 2012 und wählen Sie im Menü *Datei-->Neu-->Projekt...* !

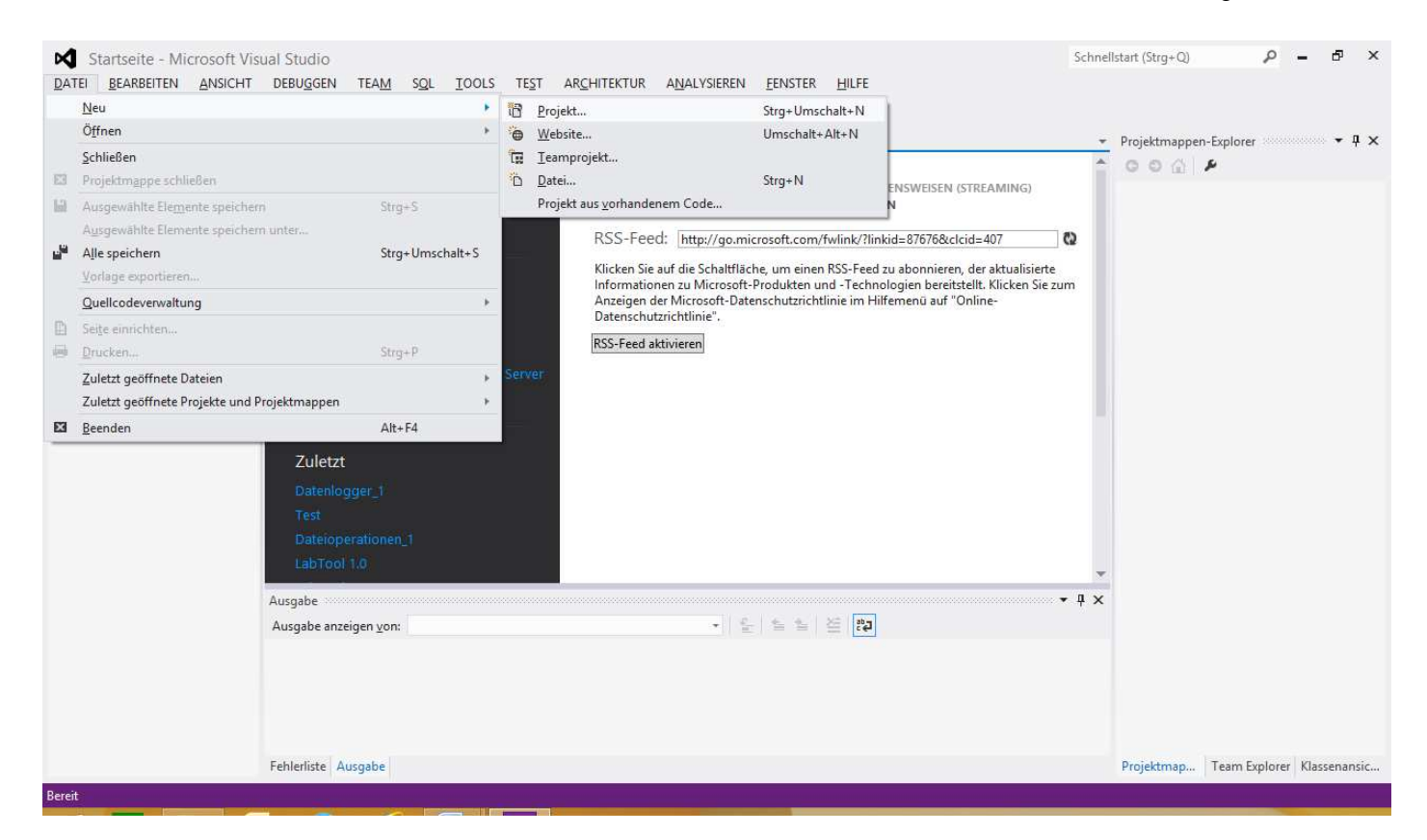

Im folgenden Fenster wählen Sie als Programmiersprache Visual C++ und Leeres Projekt. Vergeben Sie einem Namen für das Projekt (z.B. Hallo) und wählen Sie den Speicherort (*C:\VC++\_Beispiele*) !

Achten Sie darauf, dass die Check-Box *Projektmappenverzeichnis erstellen* aktiviert ist.

Betätigen Sie den OK-Button!

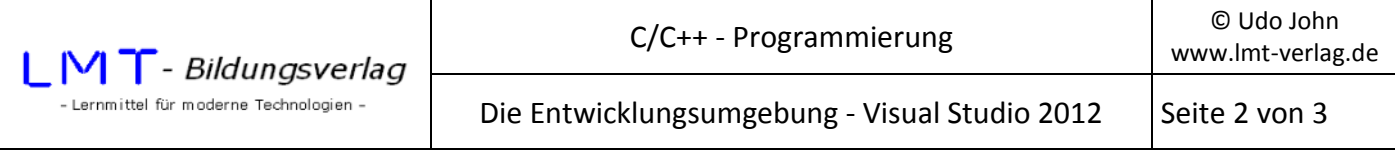

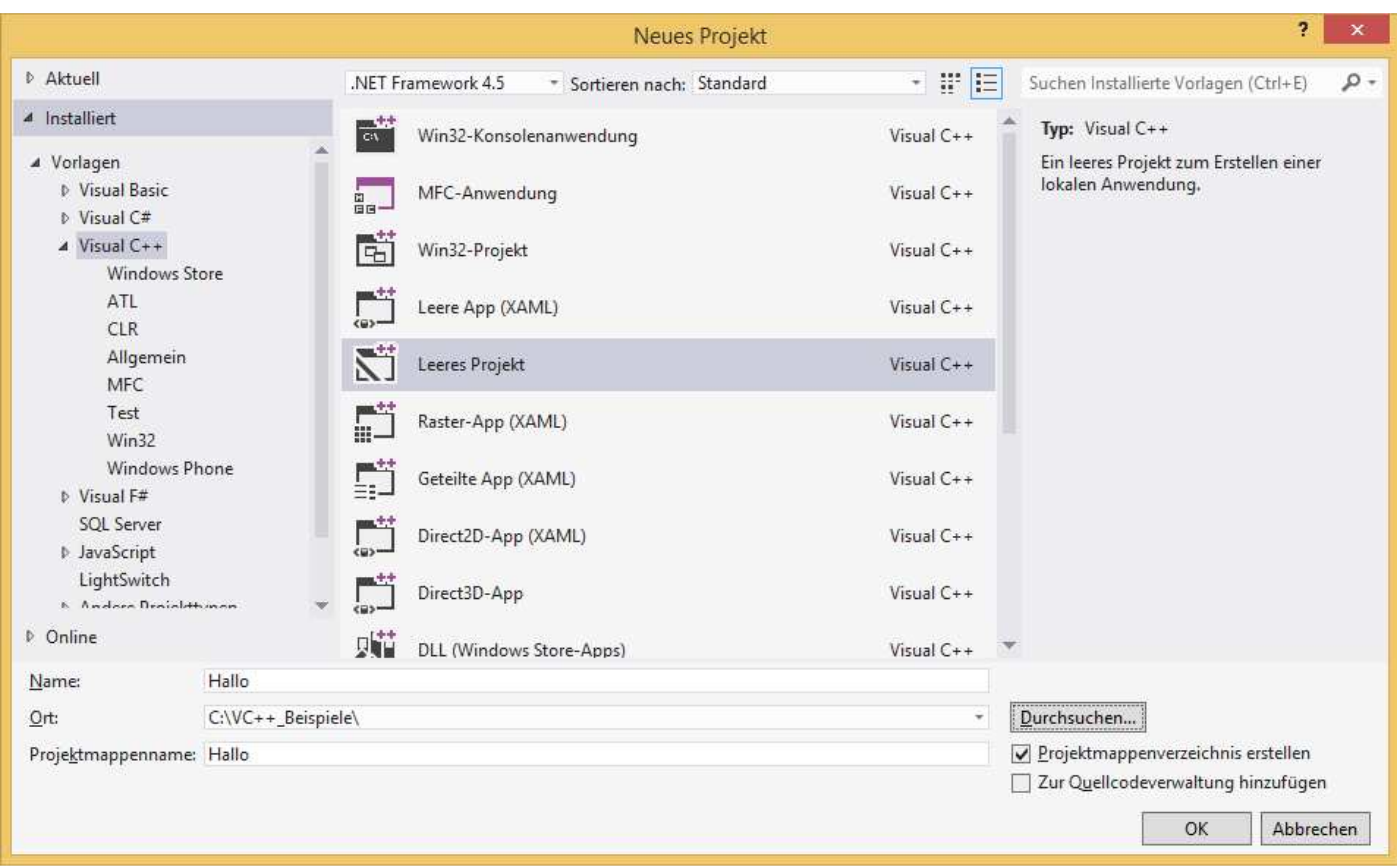

Um eine C++-Quelldatei anzulegen, klicken Sie mit der rechten Maustaste im Projektmappen Explorer auf *Quelldateien --> Hinzufügen --> Neues Element...* und vergeben Sie der Quelldatei einen Namen (z.B. Hallo.cpp)!

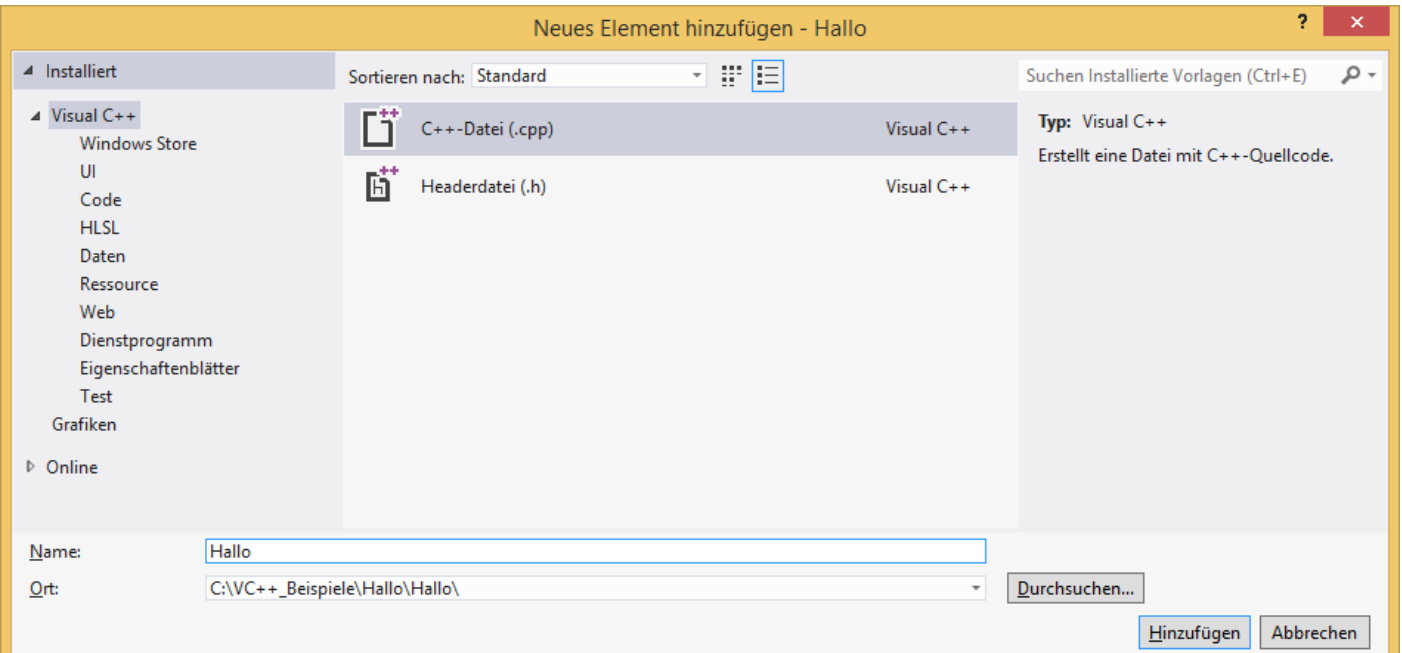

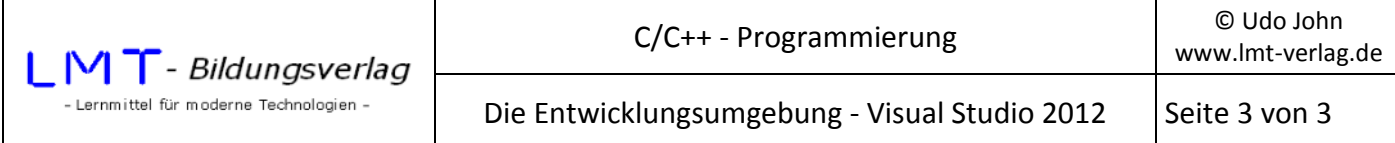

In dem sich öffnenden Editor-Fenster geben Sie bitte folgenden Programmcode ein!<sup>1</sup>

```
#include<stdio.h> 
#include<conio.h> 
int main() 
{ 
             char name[20]=""; 
              printf("%s","Dein Name: "); 
              gets_s(name); 
              printf("\nHallo %s!",name); 
              printf("\n%s","Bitte Taste betaetigen... "); 
              _getch(); 
             return(0); 
} 
                                                                                                                                Schnellstart (Stra+O)
                                                                                                                                                             \sqrt{2} - \sqrt{2} \sqrt{2}M Hallo - Microsoft Visual Studio
  DATEI BEARBEITEN ANSICHT PROJEKT ERSTELLEN DEBUGGEN TEAM SQL TOOLS TEST ARCHITEKTUR ANALYSIEREN FENSTER HILFE
    O - ⊙ 沿 - 白 山 - D - C - ▶ Lokaler Windows-Debugger - Debug - 声 - 旨 「 や や ■ す 作 」
  Werkzeugkasten William + 4 × Hallo.cpp + ×
                                                                                                                                    - Projektmappen-Explorer
                                                                                                                                                                    \rightarrow 1 \times\rho.
  Suche in Werkzeugkasten
                                     (Globaler Gültigkeitsbereich)
                                                                                  - \circ main 0
                                                                                                                                       \begin{array}{ccc} \circ & \circ & \circ & \circ & \circ & \circ & \circ \end{array}⊟#include<stdio.h>
  A Allgemein and the contract of the Allgemein
                                                                                                                                       Projektmappen-Explorer (Strg+ü) durchs \mathcal{P} +
                                        #include<conio.h>
                                        int <math>min()</math>Da Projektmappe "Hallo" (1 Projekt)
      In dieser Gruppe sind keine
                                        \left| \right|\triangle \blacksquare Hallo
    verwendbaren Steuerelemente
                                            char name[20]="";<br>printf("%s","Dein Name: ");<br>gets_s(name);
                                                                                                                                             Externe Abhängigkeiten
                                                                                                                                           \overline{\mathsf{p}}Element auf diesen Text, um es
                                                                                                                                               Headerdateien
        dem Werkzeugkasten<br>hinzuzufügen.
                                                                                                                                       4 Quelldateien
                                            printf("\nHallo %s!",name);<br>printf("\nHallo %s!",name);<br>printf("\n%s","Bitte Taste betaetigen...");
                                                                                                                                       Projektmap... Team Explorer Klassenansic...
                                             _getch();
                                                                                                                                       Eigenschaften
                                                                                                                                                                        -4xreturn(0);\mathbf{v}main VCCodeFunction
                                  100 %
                                          +14\lambda_{\rm g} = \frac{1}{2} \frac{m_{\rm g}}{m_{\rm g}}Ausgabe
                                                                                                                              -1 \times(Name)
                                                                                                                                                           main
                                                                                                                                                                             \stackrel{\scriptscriptstyle \pm}{\scriptscriptstyle \pm}Ausgabe anzeigen von: Erstellen
                                                                                                                                        C++Fehlerliste Ausgabe
```
Als nächstes sollte das Programm fehlerfrei kompiliert werden. Wählen Sie dazu den Menüpunkt *Erstellen --> Hallo neu erstellen* ! Im Fenster Ausgabe erscheinen Fortschritts- und Fehlermeldungen. Berichtigen Sie mögliche Fehler in der Reihenfolge des Erscheinens! Zum Testen des Programms wählen Sie den Menüpunkt *Debuggen --> Starten ohne Debugging* !

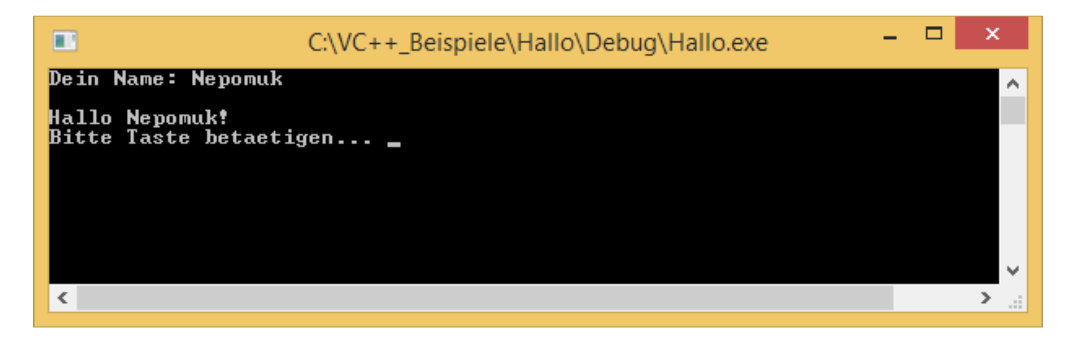

Herzlichen Glückwunsch zu Ihrem ersten C/C++-Programm!

 $\overline{a}$ 

Die Entwicklungsumgebung.docx and a state of 3 - $1$  Erläuterungen zum Programmcode erfolgen in späteren Kapiteln.